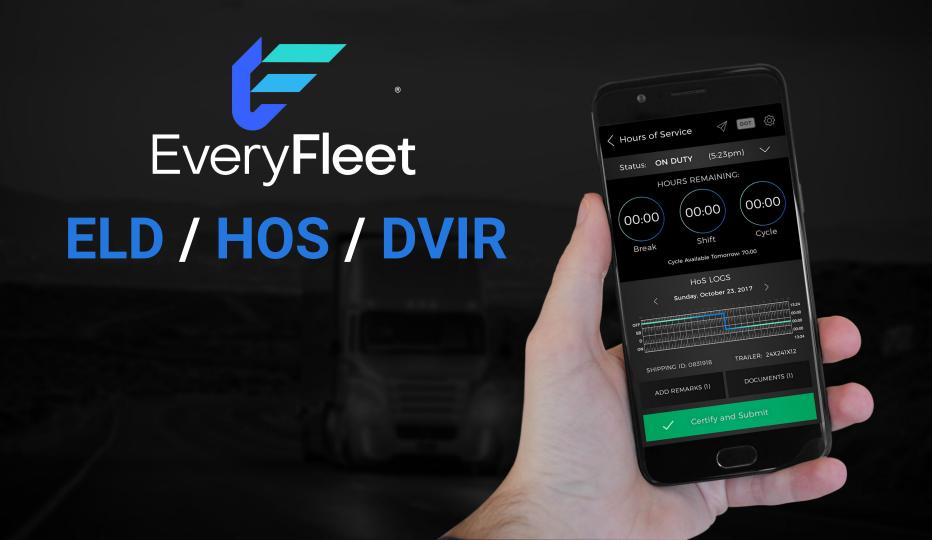

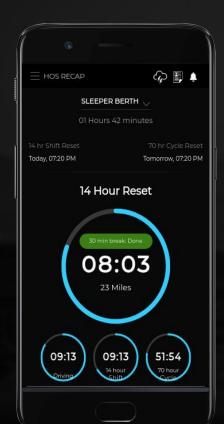

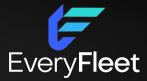

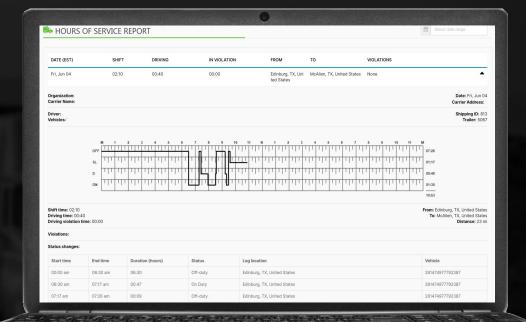

#### Functions

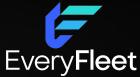

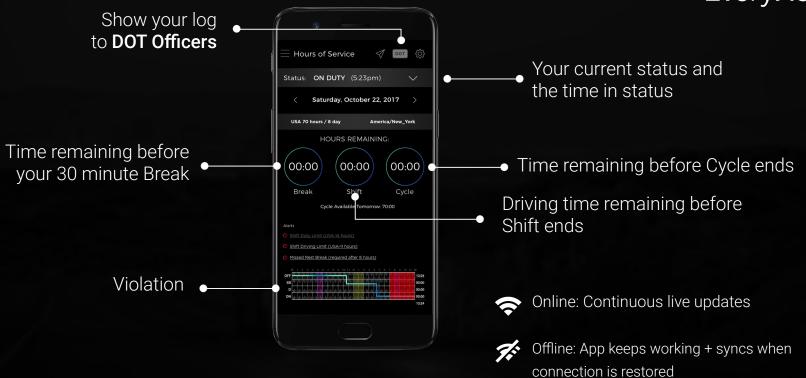

#### Hours of Service

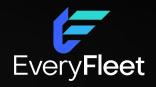

- Sign In
- Set Duty status
- Change Duty Status
- Certify Driver Logs
- End Shift + Logout
- Inspections and Other Tasks

#### — Shift Status

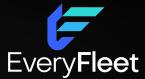

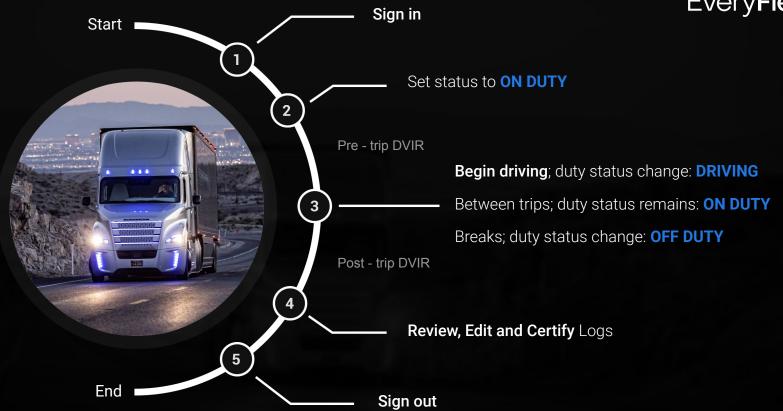

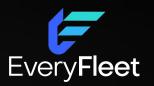

# Sign In

#### — Sign In

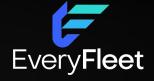

Enter
Username and Password
+
Continue

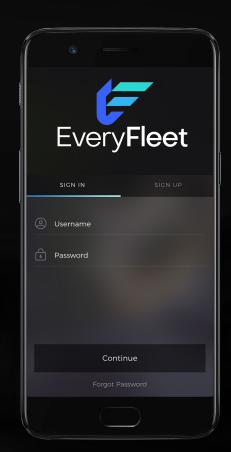

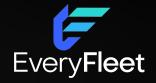

## Set Status: ON DUTY

#### — Main Menu

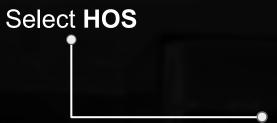

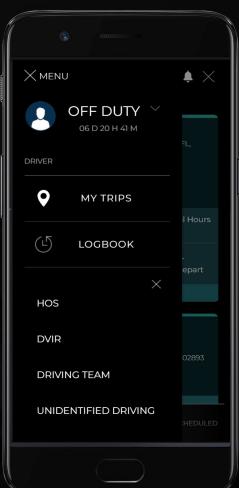

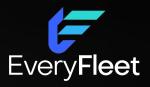

#### Set Status: ON DUTY

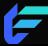

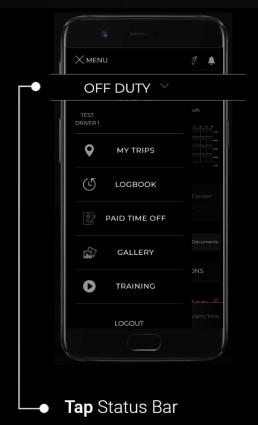

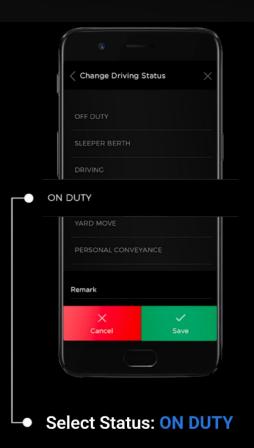

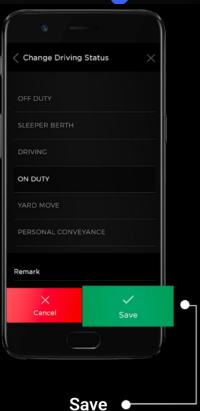

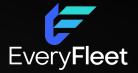

# **Change** Status

#### Change Status: DRIVING and OFF DUTY

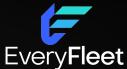

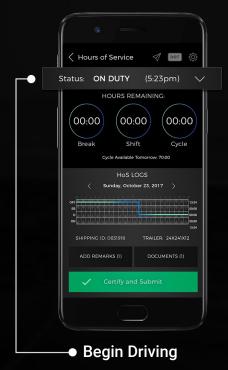

When your vehicle moves your status will change to **DRIVING** 

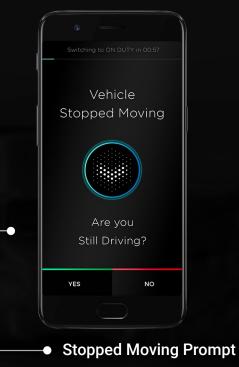

When you stop driving; YES = **ON DUTY + DRIVING**No response or No = **ON DUTY + NOT DRIVING** 

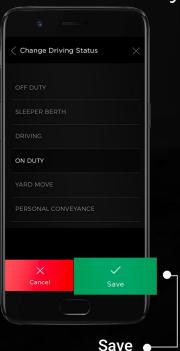

Switch status to **OFF DUTY** during breaks

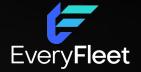

## Review, Edit and Certify Logs

#### - Review, Edit and Certify Logs

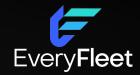

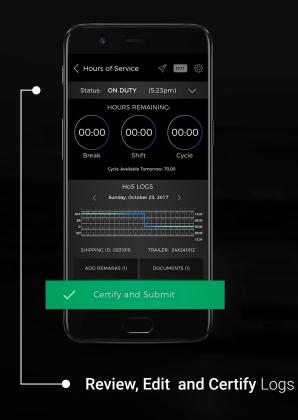

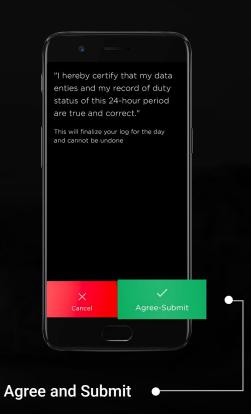

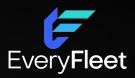

## **OFF DUTY**

#### Set Status: OFF DUTY

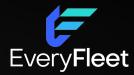

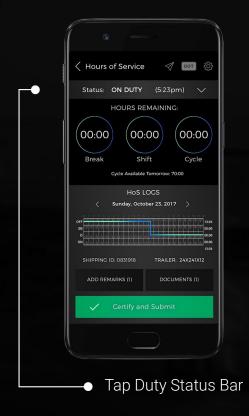

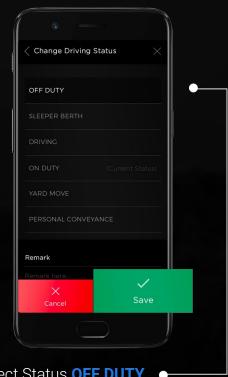

Select Status **OFF DUTY** •

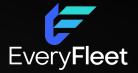

## **End Shift + Logout**

#### End Shift + Logout

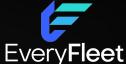

LOGOUT when you end your shift-

Remember to change duty status to OFF DUTY.
Failure to do so, may result in on duty driving time unintentionally attributed to you.

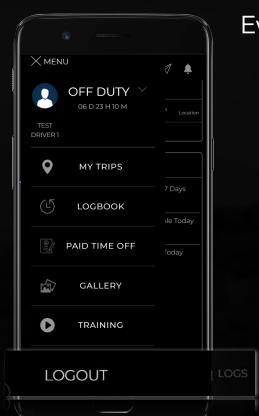

#### Other Tasks

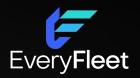

- Edit Driver Logs
- Present Logs for DOT Inspections
- Logging PERSONAL CONVEYANCE and YARD MOVE

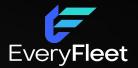

# **Edit Driver Logs**

#### **Edit Driver Logs**

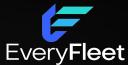

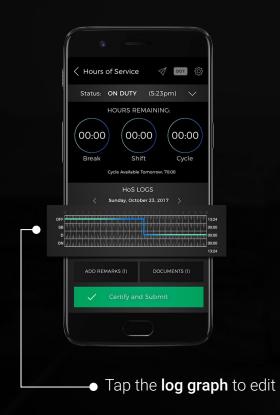

Select

**End Time** 

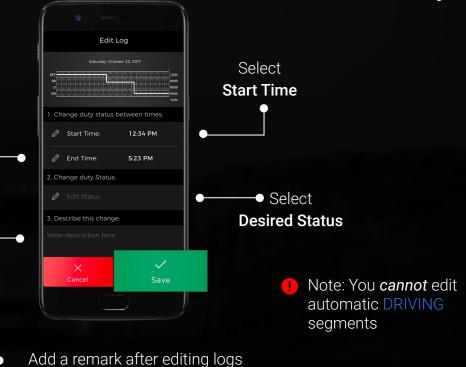

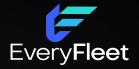

## **Present Logs for DOT Inspections**

#### Present Logs for DOT Inspections

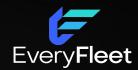

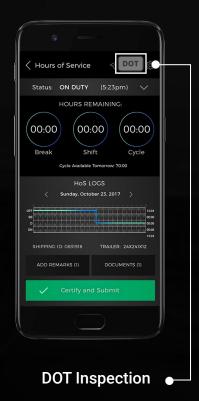

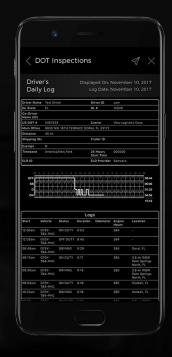

Keep 8 spare paper logs in the vehicle as per regulation.

Transmit using Email or Web Service method

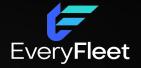

### PERSONAL CONVEYANCE and YARD MOVES

#### Personal Conveyance and Yard Moves

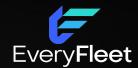

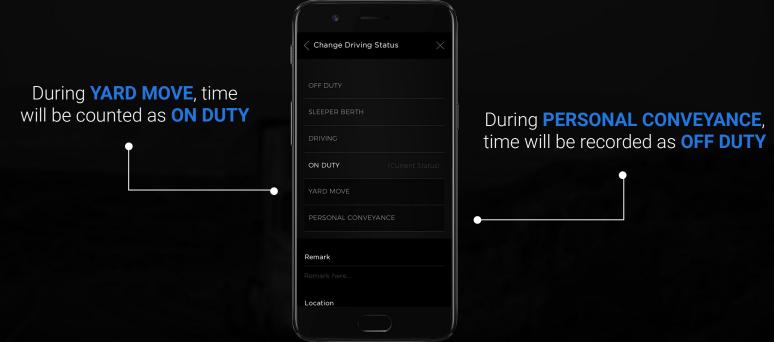

Duty status will not shift automatically to DRIVING

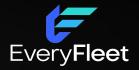

# Driver Vehicle Inspection Report Pre-Trip & Post-Trip

#### **Driver Vehicle Inspection Report**

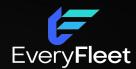

From the **DVIR** view, review any existing **DVIRs** for your vehicle.

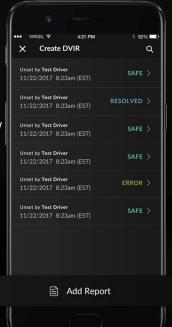

 Create a new DVIR using the Add Report button

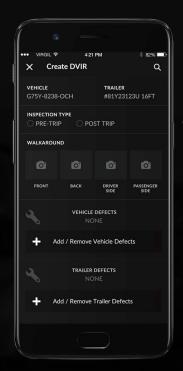

Select Pre/Post-Trip then tap 'Add/Remove Vehicle Defects' and review each item on the list against your vehicle.

**Create DVIR** 

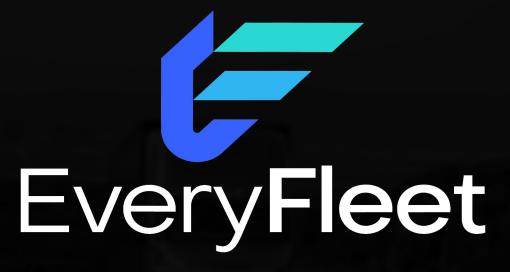